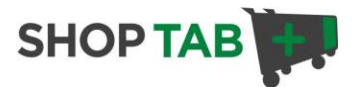

## **Create a Subscription Product in ShopTab**

Do you need a Facebook Store with that can sell a subscription? Try combining ShopTab and PayPal's powerful solution to deliver a Facebook store with a subscription product listing in minutes.

**Note:** To create this offering you will need a [PayPal Standard Business Account.](https://www.paypal.com/webapps/mpp/merchant)

## **STEP 1: Set up your subscription product in PayPal.**

For full details on PayPal's subscription button refer to this [link.](https://www.paypal.com/cgi-bin/webscr?cmd=_subscr-intro-outside)

## Creating a Basic Subscribe Button on the PayPal Website

The following instructions create a basic Subscribe button that sets up subscriptions with a monthly billing cycle that recurs until subscriptions are cancelled.

- 1. Log in to your PayPal account at [https://www.paypal.com.](https://www.paypal.com/) The My Account Overview page opens.
- 2. Click the *Profile* subtab. The Profile Summary page opens.
- 3. Under the Selling Preferences or My Selling Tools heading, click the My Saved Buttons or PayPal Buttons link.
- 4. In the *Related Items* box on the right, click the *Create new button* link. The Create PayPal payment button page opens.
- 5. In the *Choose a button type* dropdown menu, select "Subscriptions."
- 6. Enter the payment details of your subscription.
	- o *Subscription name* Enter a name for the subscription. For example, enter "Alice's Monthly Digest".
- o Recurring amount to be billed Enter the amount you want to bill subscribers for each monthly billing cycle. For example, enter "20.00".
- o Finish your button design.
- 7. Scroll to the bottom of the page, and click the *Create Button* button.
- 8. The You've created your button page opens.
- 9. Click the *Select Code* button on the Website tab to select all of the generated HTML code.
- 10. Do one of the following to copy the selected text to the clipboard:
	- o For Windows and Mac, right-click on the code, and then select Copy.
	- o For Windows, press Ctrl+C.
	- o For Mac, press CMD+C.

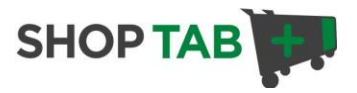

## **Step 2: Add the product listing to ShopTab**

A) Log into your ShopTab account and go to the "Add Product" option. Complete the title, price, category, subcategory (if needed), condition (new or used, if needed), description, location of an online image for your product and paste the Button Code into Java Scrip field and press Update.

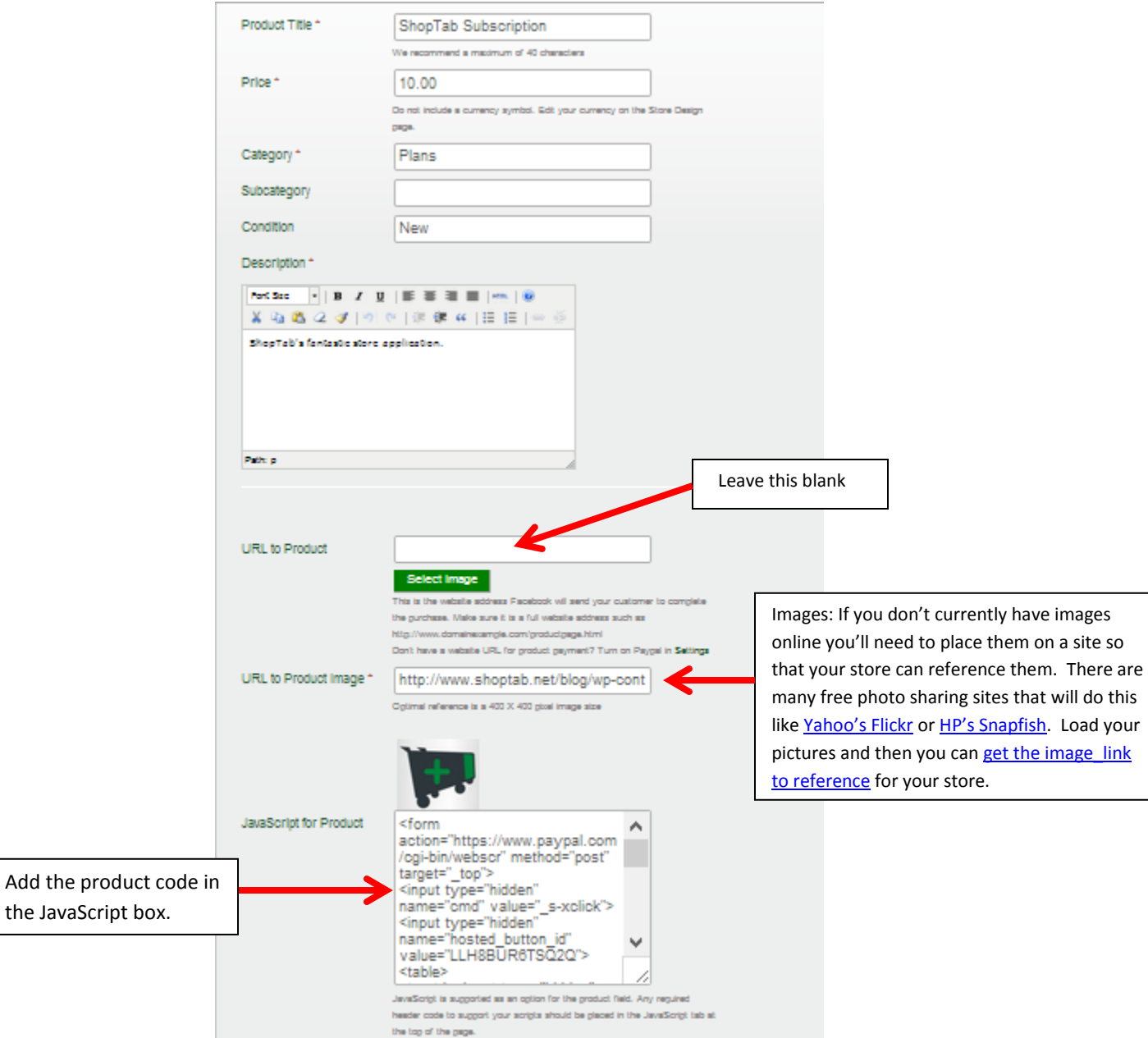

Click submit to complete the product listing.

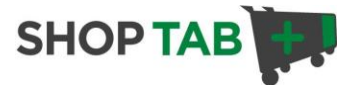

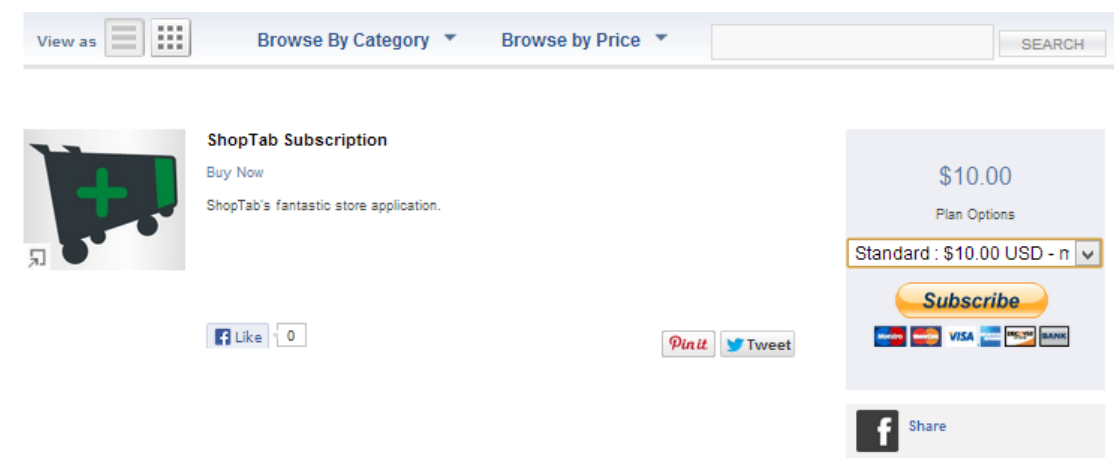

Once you press "Update" your product will become active in your Facebook store.

Once your client clicks on the "Buy Now" button the purchase page will open up inside of your Facebook frame for the completion of the purchase.

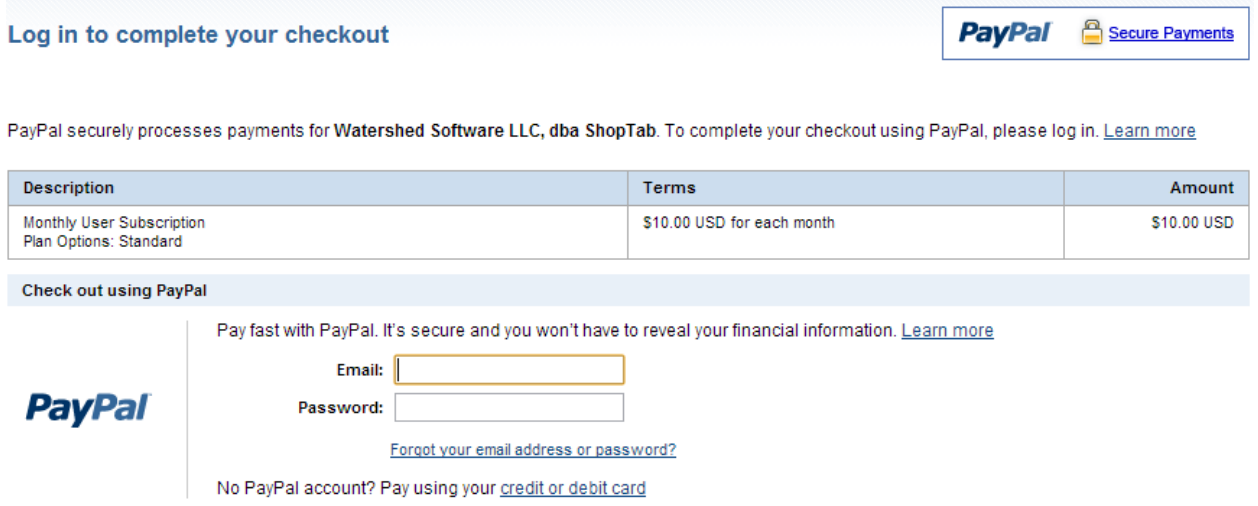

Make sure to follow the standard installation process for deploying the application on your Facebook page and designing your store. A [video tour](http://www.shoptab.net/tour/) is available as well as [PDF installation instructions](http://www.shoptab.net/ShopTab-Admin_Panel_Tour.pdf) to assist in your set-up.

Once that is complete, it is the time to start marketing your products on your Facebook page. Good luck and good selling!